### **Due Diligence: My Work Community Portal**

This user guide will provide information on accessing the <u>MyWork Community</u> <u>portal</u> and assist new and existing users on how to view the Due Diligence Tasks and submit their respective forms assigned to them.

### 1.Log in and access Diligence Tasks

The Due Diligence Tasks and Documents option in the MyWork Community portal navigation bar is only available if the Program Investigator (PI) have Due Diligence initiated.

#### **New User**

#### **Account Creation**

Go to <a href="https://nsfiip.force.com/mywork">https://nsfiip.force.com/mywork</a>

• Select "Create an account" to register.

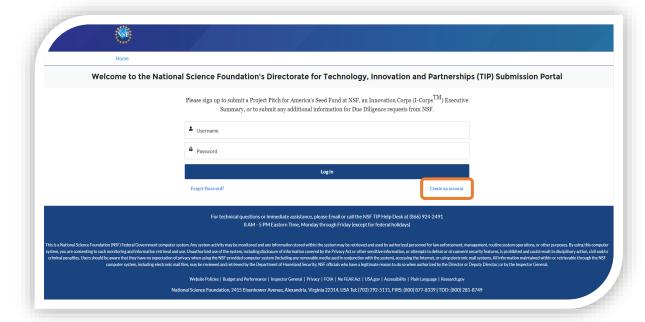

- Fill in:
  - a. First Name
  - b. Last Name
  - c. Email
  - d. Create Password
  - e. Confirm Password
- Click on "Sign Up" to be routed to the MyWork Communities Home page.

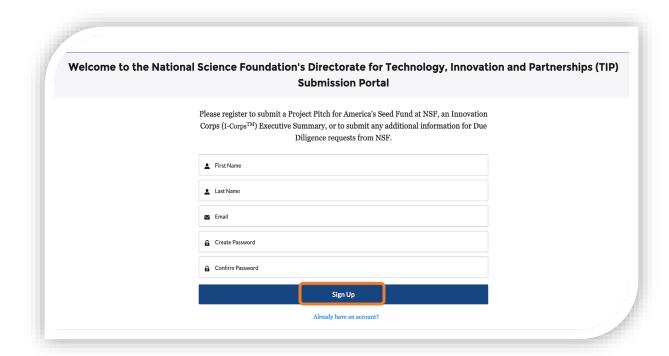

### **Existing Users**

 Go to the Salesforce link for UAT (User Acceptance Testing) environment: https://uat-nsfiip.cs32.force.com/PIDashboard

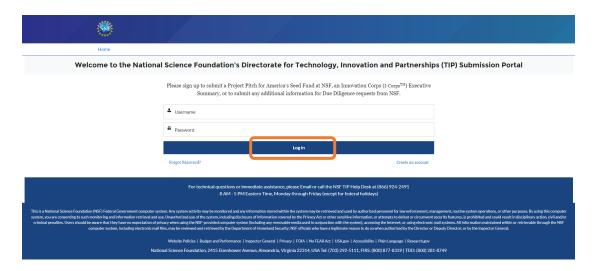

- Enter "Username" and "Password" (existing credentials).
- Click on "Log In" to be routed to the MyWork Communities Home page.
  - Select SBIR/STTR Due Diligence.
  - Select Tasks from the drop-down menu.

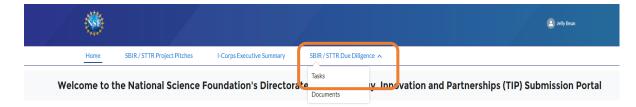

Use this portal to submit a Project Pitch for America's Seed Fund at NSF, an Innovation Corps (I-Corps $^{TM}$ ) Executive Summary, or to submit any additional information for Due Diligence requests from NSF.

Get started by clicking the links in the menu at the top of this page.

For technical questions or immediate assistance, please Email or call the NSF TIP Help Desk at (866) 924-2491 8 AM - 5 PM Eastern Time, Monday through Friday (except for federal holidays)

- The Due Diligence screen is displayed.
- Select View to view any record.

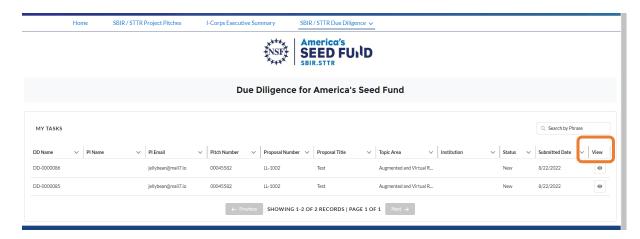

- The Due Diligence Forms screen is displayed.
- Select **View Submitted** to view the submitted forms in a read only mode.
- Select **Continue** to complete the form.
- Enter the details.
- Select Finish and Submit.

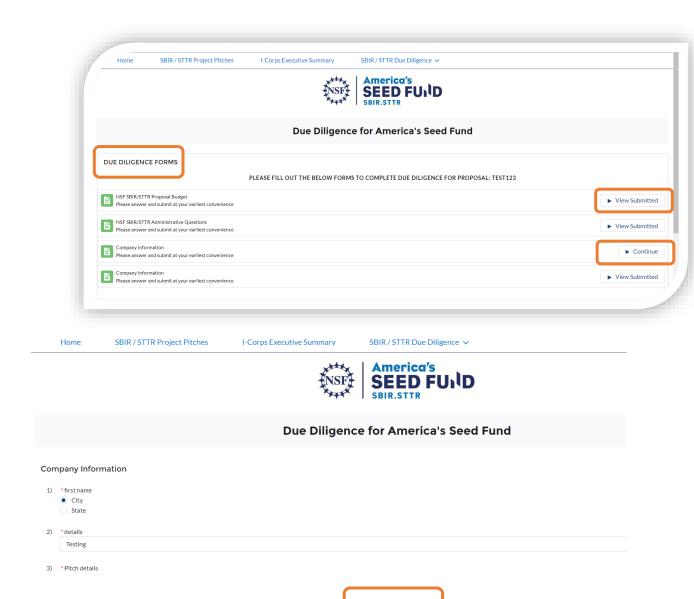

Finish and Submit

## 2. Budget Proposal Submission

- Select SBIR/STTR Due Diligence.
- Select **Tasks** from the drop-down menu.

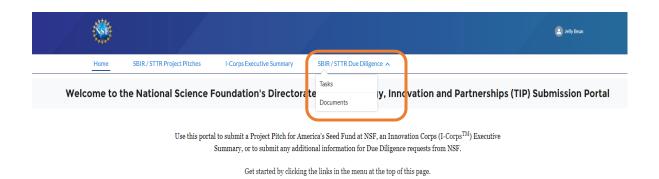

For technical questions or immediate assistance, please Email or call the NSF TIP Help Desk at (866) 924-2491 8 AM - 5 PM Eastern Time, Monday through Friday (except for federal holidays)

- The Due Diligence screen is displayed.
- Select View to view any record.

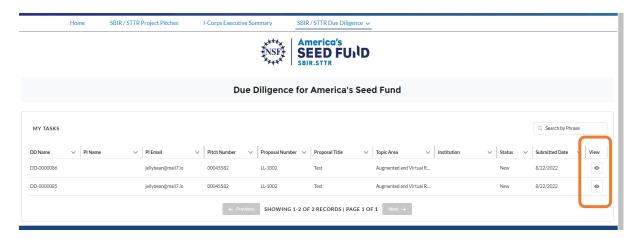

- The Due Diligence forms screen is displayed.
- Select **Start** next to the Proposal Budget to begin submission OR select **View Submitted** to view the submitted Budget form.

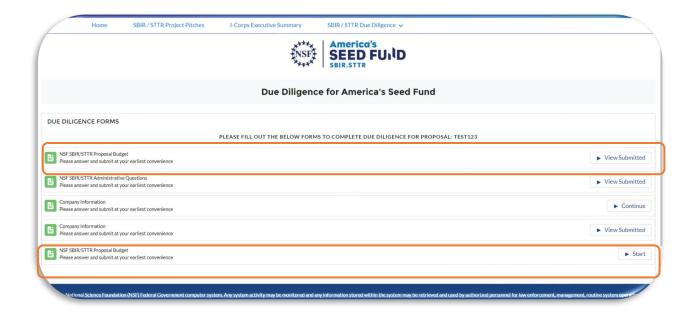

• Click on the organization name.

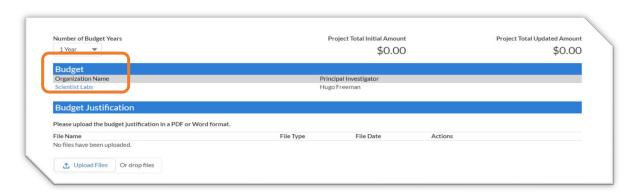

- Enter all the financial information, upload any files as required.
- Check the "consent box" and select "Save".
- The status on the Dashboard is updated.

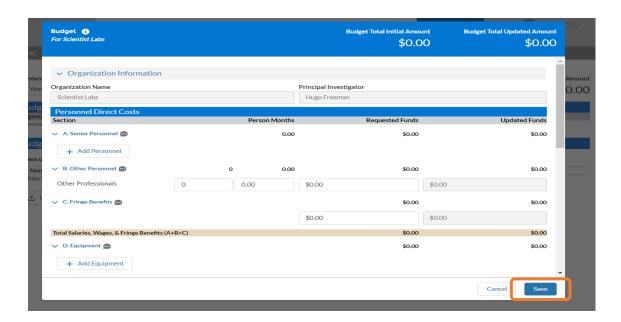

## 3. E-Signature

Follow the steps below to sign documents requested from the Program Director.

• Select click here to sign from the email you have received from your Program Director

The document Test template for s-sign SD-177.pdf is ready for your electronic signature.

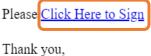

NSF Team

- Users are navigated to the verification screen.
- Select "Send Email" from the verification email.

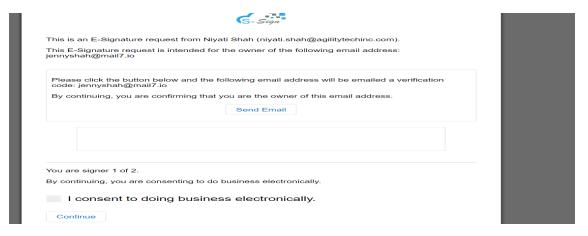

- User will receive one time verification code via email.
- Enter the code received and check the box "I consent" to doing business electronically".
- Select "Continue".

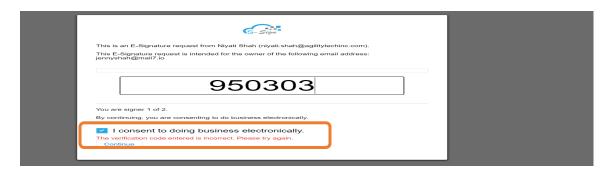

- Once completed, user will be asked to enter the second signer if needed.
- Enter the email address of the "Authorized Organizational Representative AOR".
- Click "Continue".

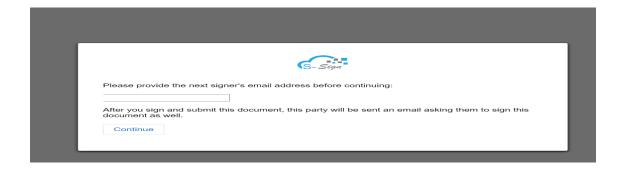

- Signature document will open.
- Signer 1 must sign by clicking on Sign Here.
- Enter the name or draw your signature or decline your signature.
- Select Next and submit.

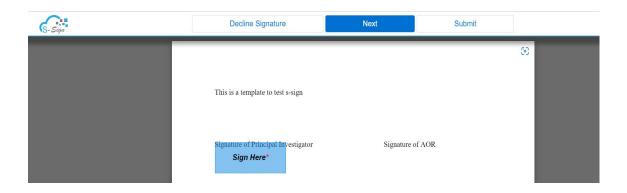

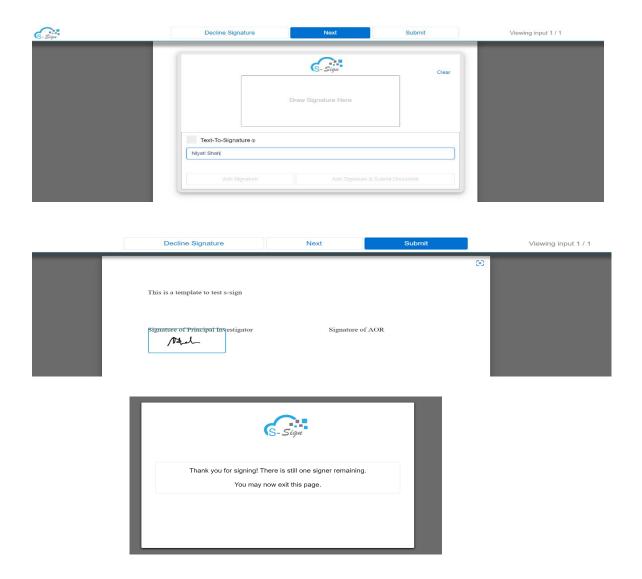

# 4. Submit Due Diligence Documents

The steps below will guide the user on how to access and view the Due Diligence Documents and allow the user to view and submit their respective forms assigned to them.

NOTE: The Due Diligence Tasks and Documents option on the navigation bar is only available if the users have Due Diligence initiated.

- From the Home page, select SBIR/STTR Due Diligence.
- Select **Documents** from the drop-down menu.

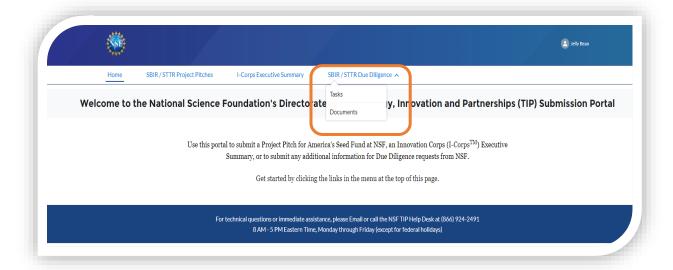

- User will be redirected to the DUE DILIGENCE Documents page.
- Select "Download" to save the document.
  - The Form title column will list different forms (ex. Admin, Funding, or Custom) assigned and available to download.

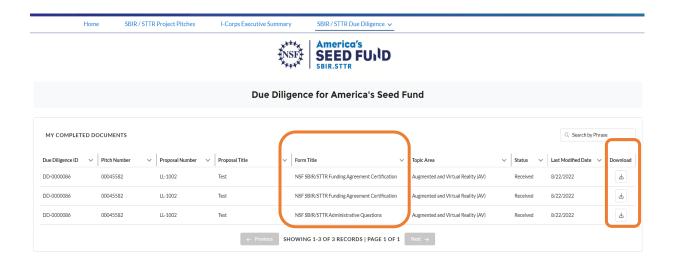

- The user will be prompt to download the pdf file.
- The pdf file will include the selected form details submitted.

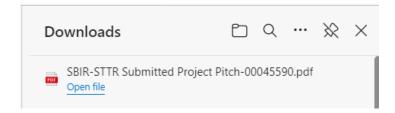